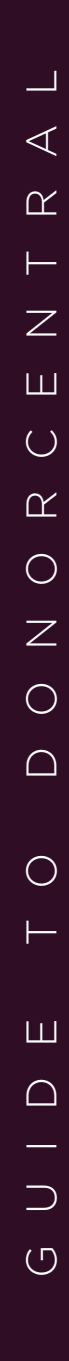

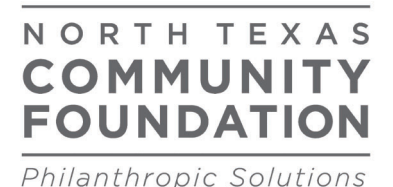

# WELCOME TO DONORCENTRAL

The North Texas Community Foundation is pleased to offer DonorCentral, a secure online service for donor advisors and organizational fundholders. It enables donors to view fund balances, gift history, grants made and grants pending – with information updated daily. Fundholders can also recommend grants online.

## GETTING STARTED

Go to www.NorthTexasCF.org and locate the DonorCentral Login at the top of the screen. You can also save the DonorCentral link in your favorites.

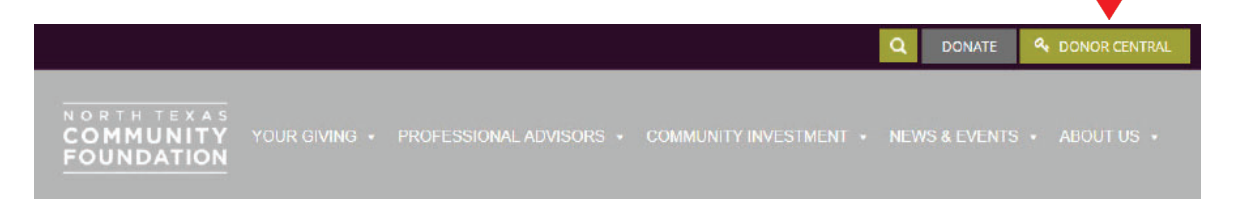

Upon entering DonorCentral for the first time, you will need to set up your password. On the login page, click "Don't have a Blackbaud ID? Create a new one." link. Please, note: Blackbaud will not share or use your information in any way.

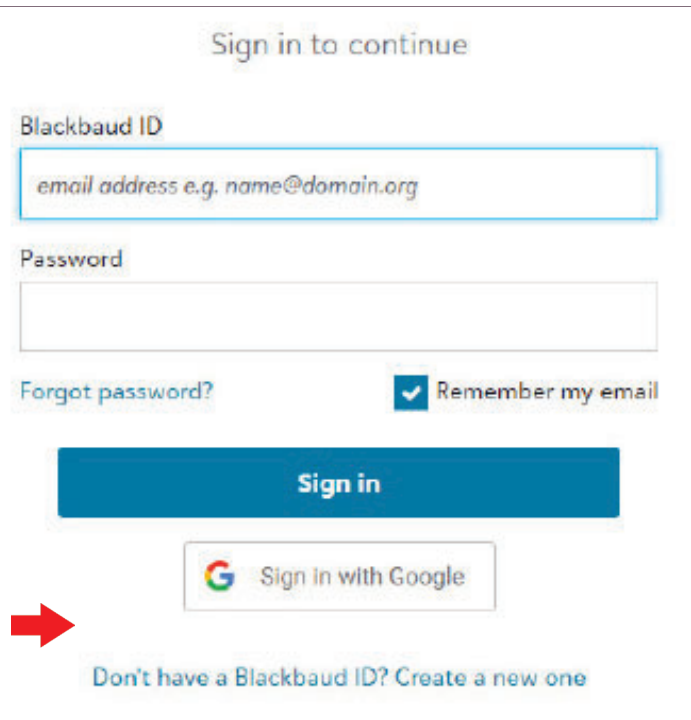

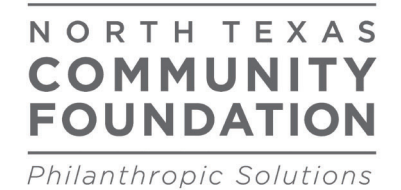

Fill in the form to create your Blackbaud ID. Click "Sign up" using the email address we have on file.

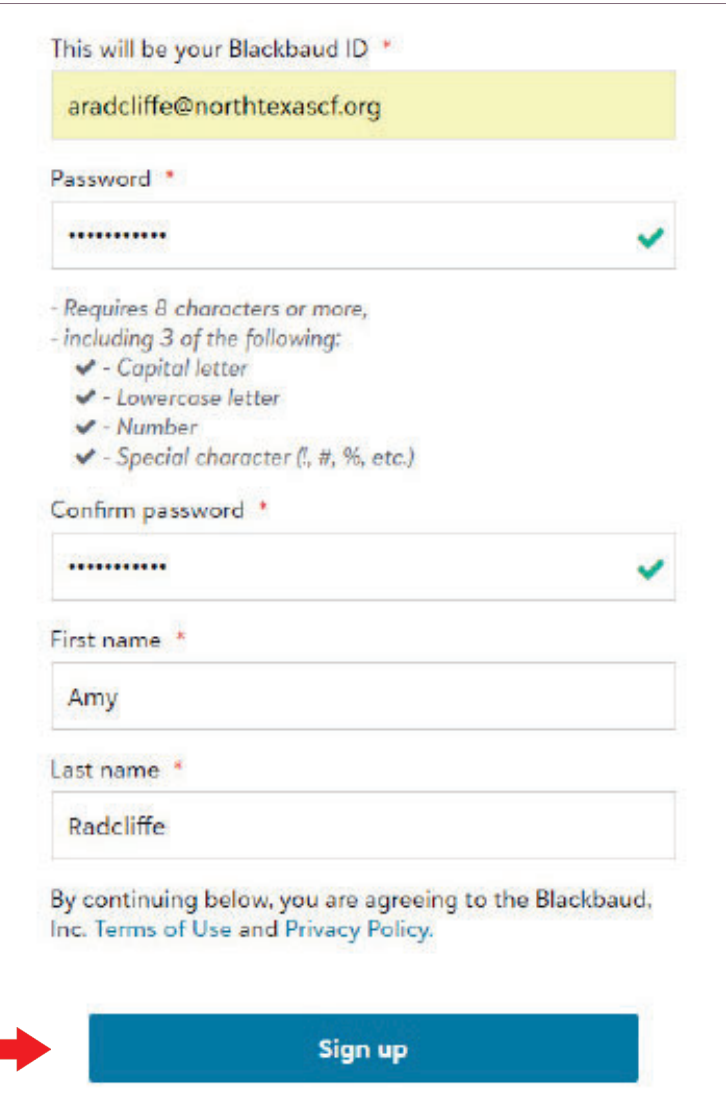

You will be sent an email to confirm your Blackbaud ID has been created. Click the link on the confirmation email to confirm your Blackbaud ID. You will be redirected back to the Login page. Enter your newly created credentials. You will then be logged in.

# NORTH TEXAS COMMUNITY **FOUNDATION**

Philanthropic Solutions

### RESET PASSWORD

1. On the login page, click **FORGOT PASSWORD**. Then enter the email address we have on file for you to receive a reset link.

2. Check your inbox for an email from Blackbaud confirming that you need to reset your password, open it, and click **RESET PASSWORD**. Check your junk folder if the email doesn't appear within 5 minutes.

3. You will be taken to the reset password screen. Reset your password and click **SUBMIT**. You will receive a notification that your password was successfully reset.

## RECOMMEND A GRANT

DonorCentral makes it easy for you to recommend a grant from your fund(s). You can replicate previous grants made or, using the Community Foundation's nonprofit database, research nonprofit organizations and recommend a new grant.

1. From the Dashboard tab, in the View Your Fund Information tile, use the **FIND** field to locate the fund you want to add a new grant recommendation. As you type, the application matches your entry to existing funds in your account.

2. Select **RECOMMEND A GRANT**. The Grant Recommendation screen will appear. 3. Select a nonprofit organization by searching for it in the Charity search field. If the nonprofit does not exist, check the **ADD A NEW CHARITY** box to create a new charity. 4. Click **NEXT**.

5. In the Fund Section, select the fund you want to use for this recommendation. You can keep the fund selected or search for a different fund by typing in the field provided. If you select the Fund Anonymous option, the fund is marked anonymous on the grant, and when the grant check is printed, instead of having a fund name listed on the check stub, "*Anonymous Fund*" will appear.

6. In the Grant section, enter the recommended Amount, Program Name, Grant Purpose and any Special Requests. To not display your name, select the Advisor Anonymous option.

#### 7. Click **NEXT**.

8. Acknowledge the grant recommendation requirements by selecting the **I AGREE** box. 9. Click **SUBMIT**. If necessary, at any time in the process click **SAVE FOR LATER** to store your grant recommendation without submitting. To return later and complete it, look for it in the Submit Your Saved Grant Recommendations tile.

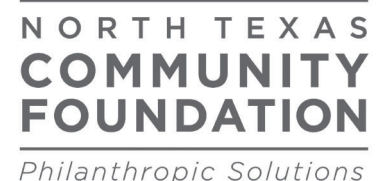

email will be sent.

It is possible to submit multiple grants at one time. When you create the recommendation, rather than clicking the submit button, click the **SAVE FOR LATER** button on each request. Then, once they are all saved, you can go to the Dashboard menu. Scroll down to see pending grants. You can select all, or select only the ones that need to be submitted, and click submit. A message will come up telling you that an

### VIEW YOUR FUND INFORMATION

DonorCentral offers easy access to comprehensive information about your fund(s), allowing you to view, print and email fund statements. To view fund information, you can select either the Fund Info tab or the Dashboard tab.

From the Dashboard, in the Find field under the View Your Fund Information section, enter the name of the fund you want to view. Once it displays, click **SEE MORE FUND INFORMATION**. This takes you to the Fund Info tab. From the Fund Info tab, in the Choose a Fund field, start typing the name of the fund. As you type, the system displays funds with matching text. Select the desired fund.

The Fund Name, Description, Spendable Balance and other details will display. The Period defaults to All, but options for This Month, This Quarter, This Year or Last Year are also available. Click one of the totals displayed and all related records and details display in the grid below. Hover over the information bubble to view an explanation of the total.

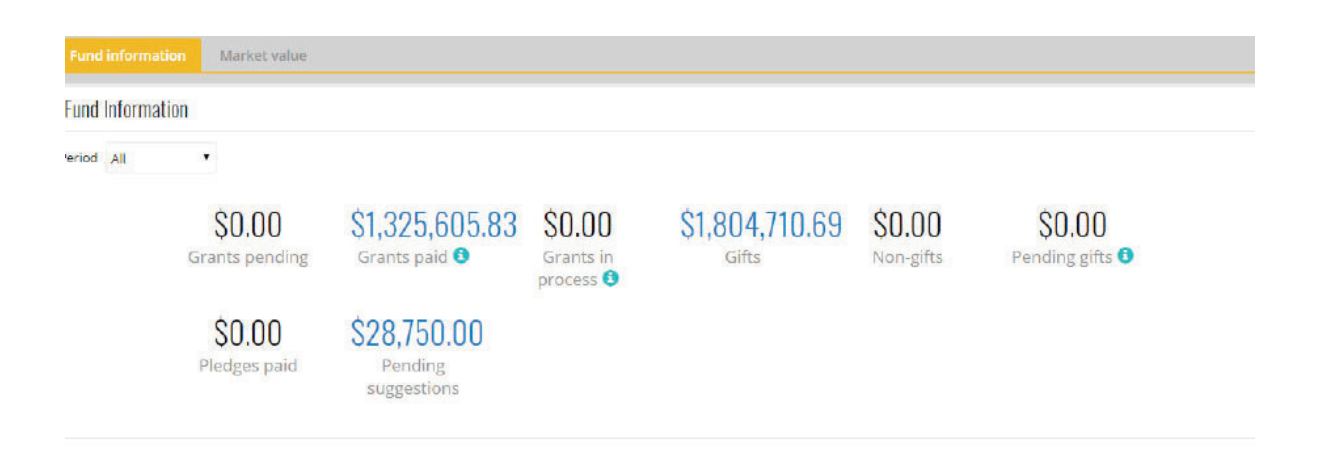

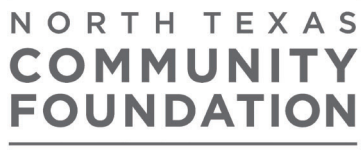

Philanthropic Solutions

To export your grant history, click on the **FUND INFO** tab and the click on the **GRANTS PAID** total. A list of all grants paid will populate with a gold Export button. *Note: This will export all grants recommended.*

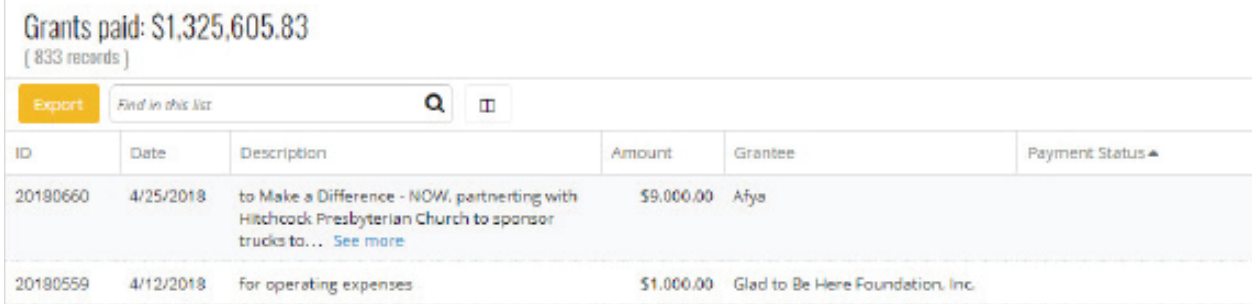

# VIEW GRANT HISTORY

You may view your Grant History from the **GRANT HISTORY** tab. You may filter the date range and click on the icon to view the details about the charity, payments and grant details.

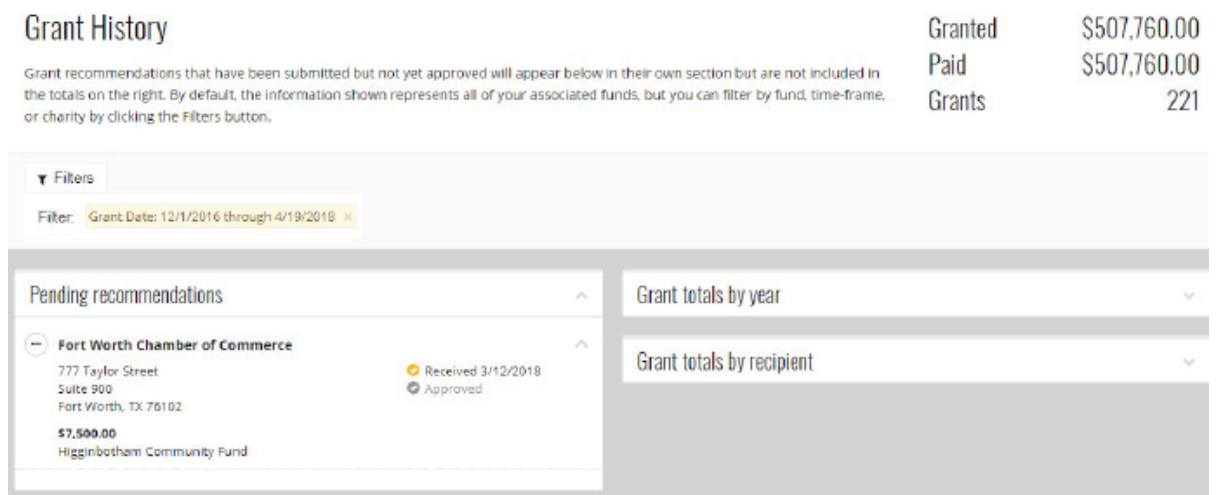

# VIEW FUND STATEMENTS

Click on the Fund Info tab at the top. Then click on the **VIEW STATEMENT** button in the middle of the page. Select the date range for the statement you would like to review. These are year-to-date statements. All fund statements will be archived in this location. Also in this location, you can email yourself the fund statement or you can print the fund statement.

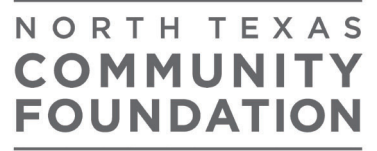

Philanthropic Solutions

## HOW OFTEN IS THE INFORMATION IN DONORCENTRAL UPDATED?

Each night, except for the total net asset value, which is updated monthly.

#### WHAT IF I FORGET MY PASSWORD?

The email address you have on file with the Community Foundation is your User ID. On the login page, click on "Forgot Password?" and follow the steps to reset your password. Please keep in mind that the email address you use must be the one we have on file. Contact Amy Radcliffe at 817.877.0702 or aradcliffe@northtexascf.org for any other issues.

#### WHEN ARE GRANTS PROCESSED?

Grants submitted by Tuesday at 5:00 pm will be included in that week's grant checks, unless further due diligence is needed to verify the charity's status. Grant checks are usually printed on Wednesdays and mailed out Friday.

## HOW CAN I LEARN ABOUT NEW ORGANIZATIONS THAT MATCH MY INTEREST AREAS?

We are pleased to research charities that fit with your mission. Please contact Vicki Andrews to discuss this service or visit www.guidestar.org to search over 1.7 million nonprofits in their national database.

## CONTACT US

#### Vicki Andrews

*Director of Operations and Donor Services* vandrews@northtexascf.org

#### Amy Radcliffe

*Donor Services and Events Coordinator* aradcliffe@northtexascf.org

#### Ronda Moore

*Grants and Database Administrator* rmoore@northtexascf.org

Fort Worth Club Building 306 West 7th Street, Suite 1045 Fort Worth, Texas 76102 817.877.0702